## Exelon Enbeded DVR

### **SEARCH**

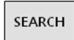

To search for a particular section of recorded footage, press the **SEARCH** button.

To protect unauthorized viewing of footage, only ADMIN and MANAGER user levels can playback footage.

#### **SEARCH: TIME SEARCH**

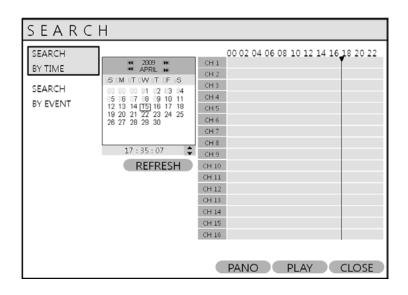

Click the date that user wants to have the values changed.

The DVR uses a calendar and timeline search method for quick access to recorded footage.

The calendar displayed on the left shows the current month.

Days highlighted in yellow have recorded footage.

The timeline on the right shows a 24 hour status of all channels for the selected day.

The recorded time will be displayed with different color on each recording type.

Panic : White Motion : Green Timer : Sky blue Alarm : Red

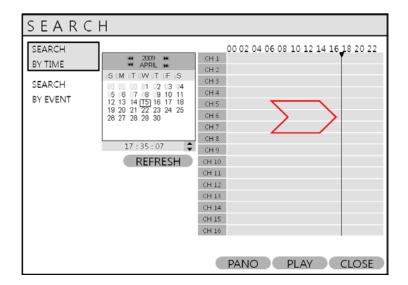

Drag the time bar with left mouse click.

Press ENTER to select the calendar and use the CURSOR KEYS to move to the required day.

As different days are selected, the timeline display also changes to show recorded footage on that day.

Press ENTER to choose the day and move to the timeline.

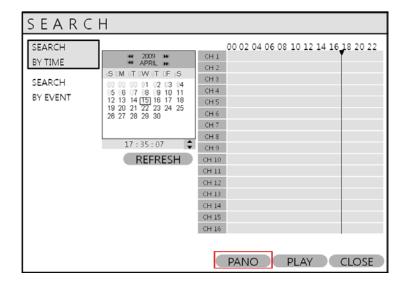

Click the

PANO(Thumbnail mode)

PLAY(Multi View)

buttons

Use the CURSOR KEYS to move the timeline cursor left or right to select the time segment required.

The currently selected time is displayed under the calendar.

Press PLAY to begin playback from the selected time.

#### **SEARCH MODE: PANO**

| СН1      | CH2 | СНЗ                                                    |
|----------|-----|--------------------------------------------------------|
| CH4<br>: | CH5 | CH6                                                    |
| СН7      | CH8 | CH1 > x1  (() () > ) ) 2010/07/07  BASE TIME +01:07:42 |

### PANO(Thumb nail):

Each Screen show s 3 hour data.

CH1: 0~3 O'clock CH2: 3~6 O'clock

CH8: 21~24 O'clock

User can select different channels and playback with faster speed of up to x64.

# **SEARCH MODE: Multi Playback**

| CH1 | CH2 | СНЗ     |
|-----|-----|---------|
| CH4 | CH5 | CH6     |
| CH7 | CH8 | [>> x2] |

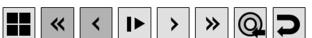

| CH1 | CH2 | СНЗ     |
|-----|-----|---------|
| CH4 | CH5 | CH6     |
| СН7 | CH8 | [>> x2] |

### PLAY(Multi view):

The default playback mode is 16 screen display.

By pressing **DISPLAY** or using the **CHANNEL SELECTION** buttons, it is possible to display single screen or other multi screen formats in a similar way to the live display mode.

During playback, turning the **SHUTTLE WHEEL** steadily clockwise increases the playback speed by up to 64 times.

Turning steadily counter-clockwise will reverse play by up to 64 times. When the **SHUTTLE WHEEL** is released, playback is paused.

If the HOLD button is pressed and released during SHUTTLE WHEEL operation, the last shuttle function is held, even if the wheel is released.

When playback is paused, the **JOG RING** can be used to accurately move the footage forward or backwards, frame by frame.

Playback speed and direction can also be controlled using the five playback buttons located under the jog wheel.

During playback, user can reserve the recorded data that needs to be archived.

Press button at the time the archive is to be started. Then playback is stopped and menu below will appear.

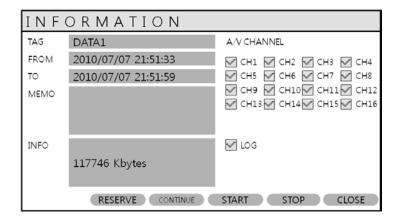

After inputting "TAG" name, press **START**. Then display is returned to playback.

Press button again to end archiving. Then menu below will appear again.

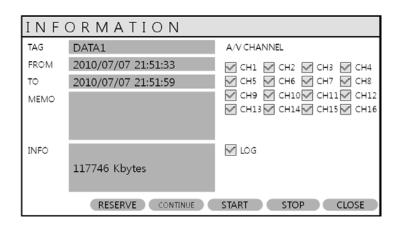

RESERVE: Press this to reserve current data.

CONTINUE: Press this to reserve more data. Then display will return to playback.

STOP: Make sure to press this button to reserve current data first. Then user can select RESERVE.

START: Press this to start the reserve.

CLOSE: Finish archiving.

Reserved data will be reserved on HDD. User can see the reserved data from "RESERVED DATA

MANAGEMENT" on ARCHIVING menu

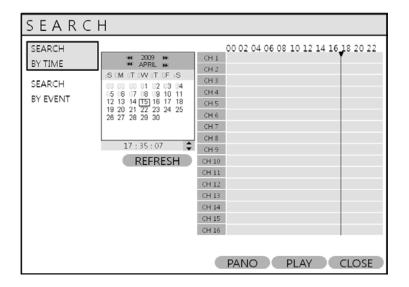

To exit playback mode and return to the search screen to choose another time and date, press **RETURN**.

To exit the search screen and go back to live view, repeatedly press **RETURN**.

#### **SEARCH: EVENT SEARCH**

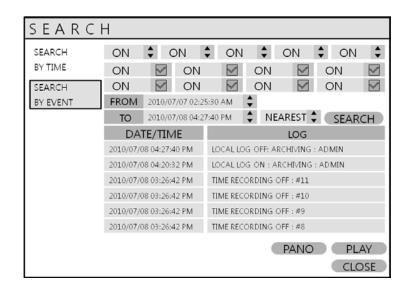

The DVR event log stores events such as motion and alarm activated recording, video loss, etc.

To search for an event and playback the recorded footage, press the **SEARCH** button and log in as ADMIN with the default password of 1234.

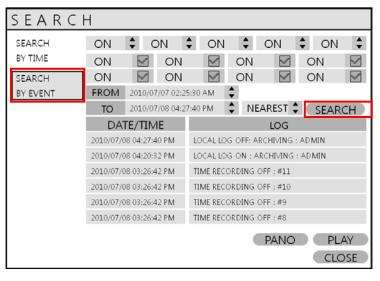

Click the **SEARCH BY EVENT** menu and select each desired channel and condition.

Then click the time with button to change.

Click the **SEARCH** button.

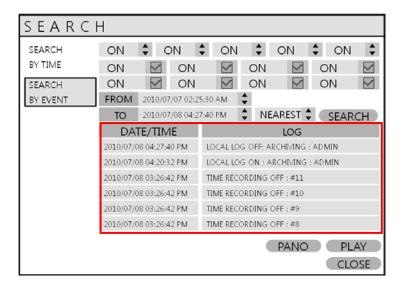

Playback footage for a particular event, select the event from the list using the **CURSOR KEYS** and press **ENTER**.

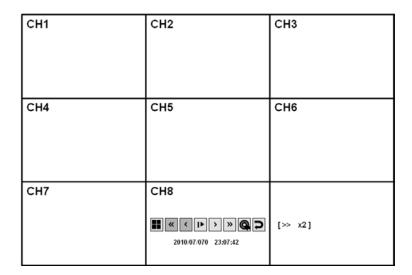

Playback resumes from the moment when the selected event occurred and continues until stopped by the operator. During event search playback, the **SHUTTLE WHEEL**, **JOG RING** and playback buttons can be used as normal. To stop playback and return to live view mode, repeatedly press **RETURN**.

# **ARCHIVING**

#### **NEW ARCHIVING**

To archive recorded footage to USB memory stick or CD/DVD, press the ARCHIVE button.

To protect unauthorized viewing and distribution of footage, only the ADMIN user level can archive footage.

To login as ADMIN, enter the default password of 1234 and press ENTER.

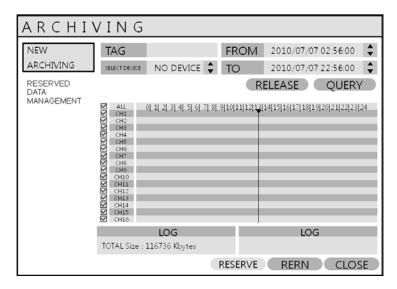

Click each desired channel.

Then click the times with \_\_\_\_ button to change.

Click the **QUERY** menu.

Make sure to press QUERY first before selecting BURN or RESERVE.

Press RELEASE to reset after QUERY.

RESERVE: Press this after inputting the TAG name.

### OR

BURN: Press this after inputting the TAG name. Then press **START** after menu below appears.

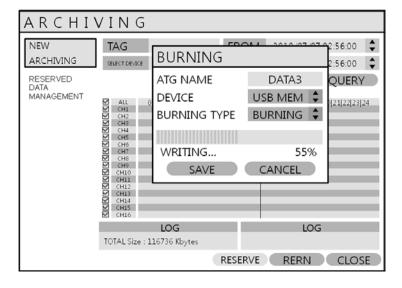